## **MOODLE 2.0 CANVIS DE CORREU I CONTRASENYA**

1.- Entra al moodle amb el vostre nom d'usuari i contrasenya actual, clicant a **| No heu entrat (Entrada)** (a dalt a *l'esquerra).*

**2.-** Clica sobre **Configuració del meu perfil** *(a l'esquerra, dins la finestra de Configuració)*

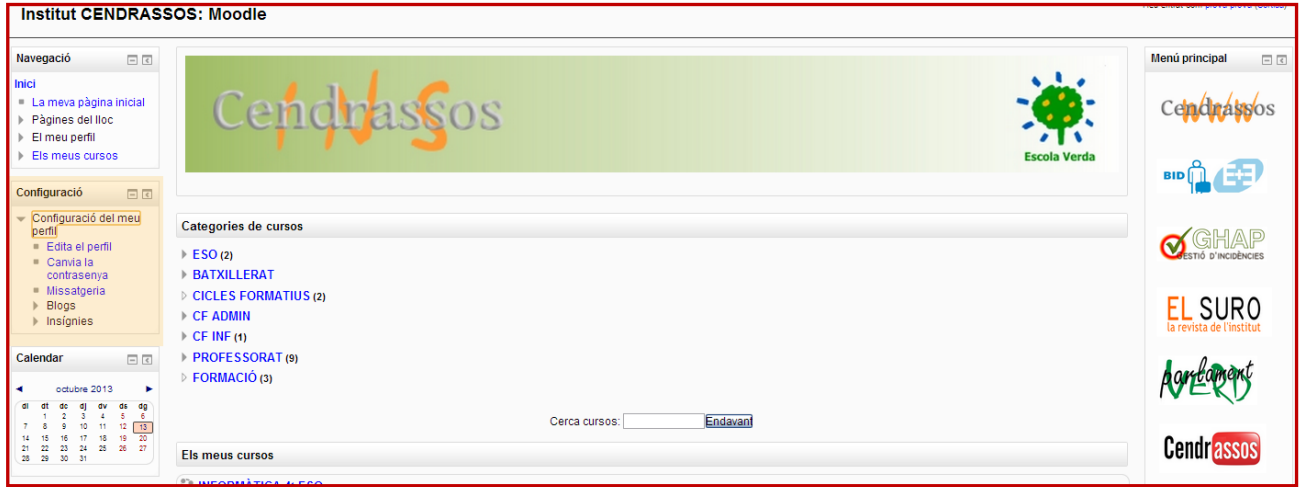

**CANVI CONTRASENYA** Clica sobre **Canvia la contrasenya** del menú desplegable que apareix a Configuració. Introdueix les dades (contrasenya actual i la nova, 2 vegades) i clica sobre **Desa els canvis**

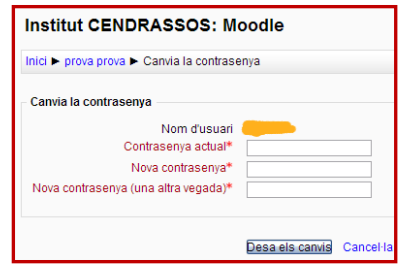

## **CANVI CORREU**

**1.-** Clica sobre **Edita el perfil** del menú desplegable que apareix a Configuració, introdueix el teu e-mail i clica sobre el botó de la part inferior **Actualitza perfil .** 

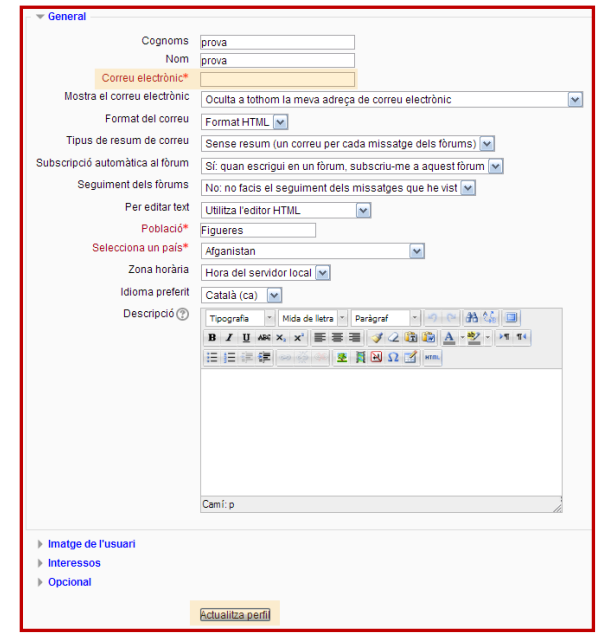

**2.-** Tal com et mostrarà el Moodle, rebràs un missatge de confirmació al teu nou compte de correu del canvi des de l'Administrador de Moodle que hauràs de respondre...

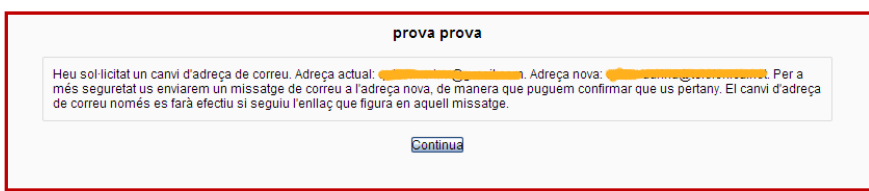

**3.-** Entra al teu correu, i obre el missatge *Confirmació d'actualització d'adreça de correu en Institut CENDRASSOS: Moodle* enviat des d' *Admin Moodle Cendrassos.*

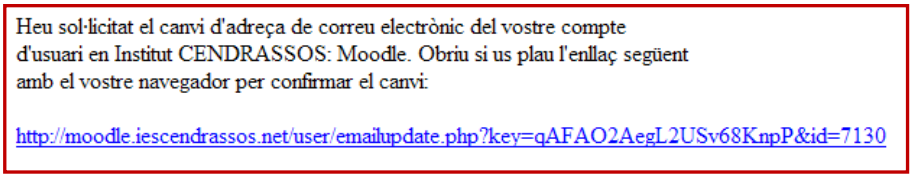

**4.-** Clica sobre l'enllaç per finalitzar el procés de canvi de correu.